## Connecting a Laptop to the Mitsubishi Projector

This handout is for those who will be doing presentations at the library

## Step 1: Connect the Laptop to the Projector

Connect the laptop to the projector using a VGA cable. The VGA connector looks just like the picture shown here, but on the NEXTEL laptops used at the library the connector is black instead of blue

> 3 MONITOR OUT terminal (Mini D-SUB 15-pin) 4 Remote control sensor (Rear) 5 AUDIO IN-1 terminal (Mini jack) 6 AUDIO IN-2 terminal (Mini jack) 7 AUDIO OUT terminal (Mini jack) 8 S-VIDEO terminal 9 VIDEO terminal 10 SERIAL (RS-232C) terminal (Mini DIN) 11 Kensington Lock 12 LAN terminal (RJ-45) 13 AUDIO IN-3 terminals (L/R) 14 HDMI terminal (HDMI 19-pin) **Kensington Lock** 11

1 Power jack

2 COMPUTER IN terminal (1, 2) (Mini D-SUB 15-pin)

The VGA cable plugs into the back of the projector at the **COMPUTER IN 1** terminal.

When you turn on the projector you will see a blue screen at first, then the image showing on your laptop screen should be projected onto the screen. If you do not see the image from the laptop screen showing up on the projector there are two things to check:

- 1. Press the SOURCE button on the top of the projector and make sure the input selector is set to Computer 1
- 2. On the Nexlink laptops, press the Fn key and the F5 key to adjust the Display Output settings to laptop/monitor and projector. If you are using your own laptop for instruction this key combination may be different: for example, on an IBM Thinkpad the Display output key combination is  $Fn + F7$ .

This document uses images from the Mitsubishi XD280U User's Guide under Fair Use provisions of US Copyright law for the purposes of staff instruction. This document is not to be reproduced or distributed outside of Baldwinsville Public Library.

## This projector has a Kensington Security Standard con-

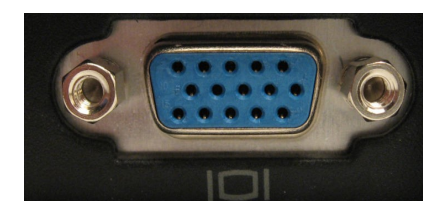

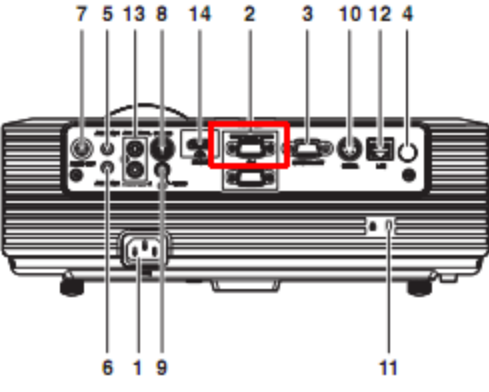